## 第5期しまね電子申請サービス(Graffer)利用マニュアル

※ Graffer アカウントをお持ちでなくてもサービスは利用できます。

(アカウントの登録については「2.アカウント」へ)

## 1.申請手順

- ⑴ サービスの公開用URLにアクセスし、ログイン画面に進む。
- ⑵ アカウントをお持ちの場合

①「ログインして申請に進む」をクリックする。

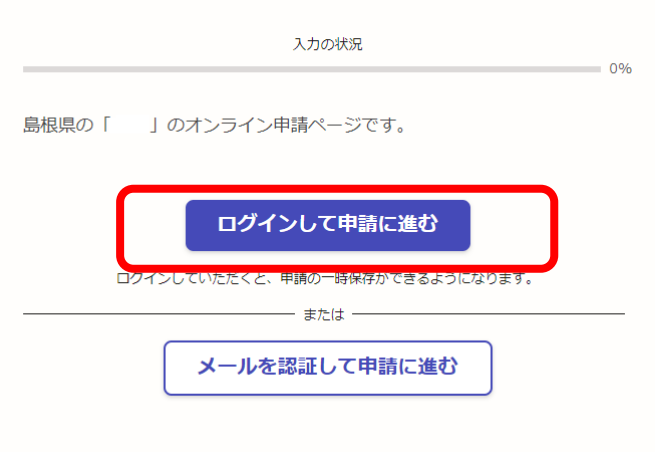

② 登録している「メールアドレス」、「パスワード」を入力し、ログインする。

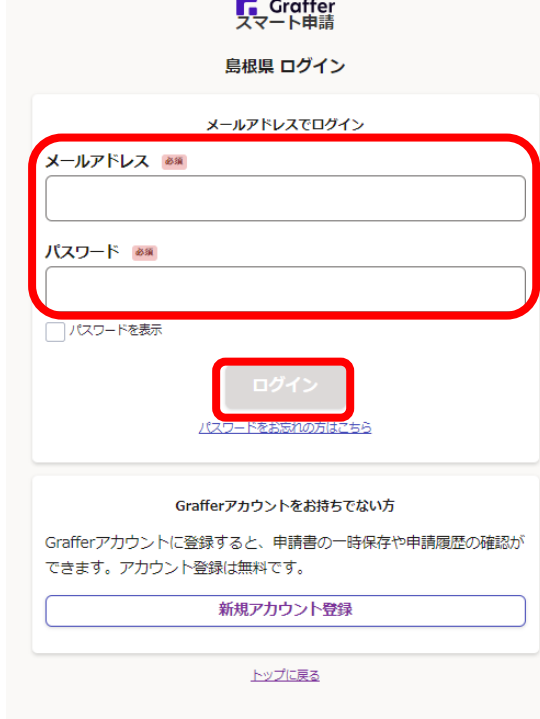

③ 利用規約に同意し、「申請に進む」をクリックする。

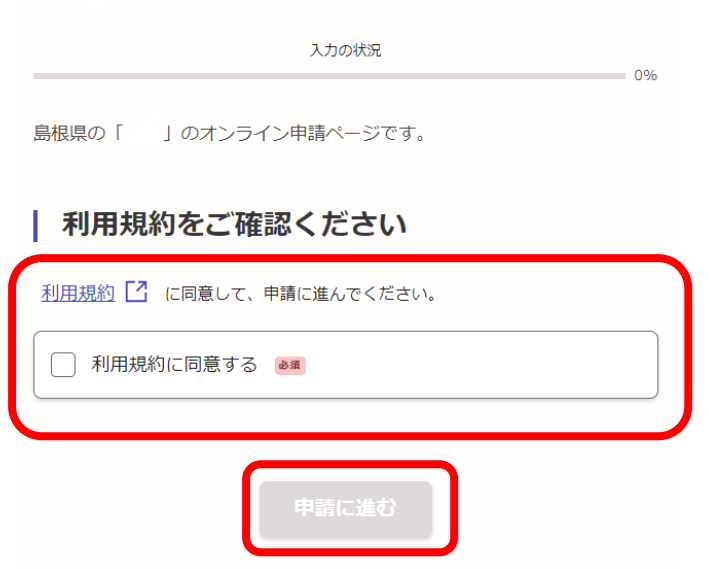

④ 入力フォームに入力し、「一時保存して、次に進む」をクリックする。

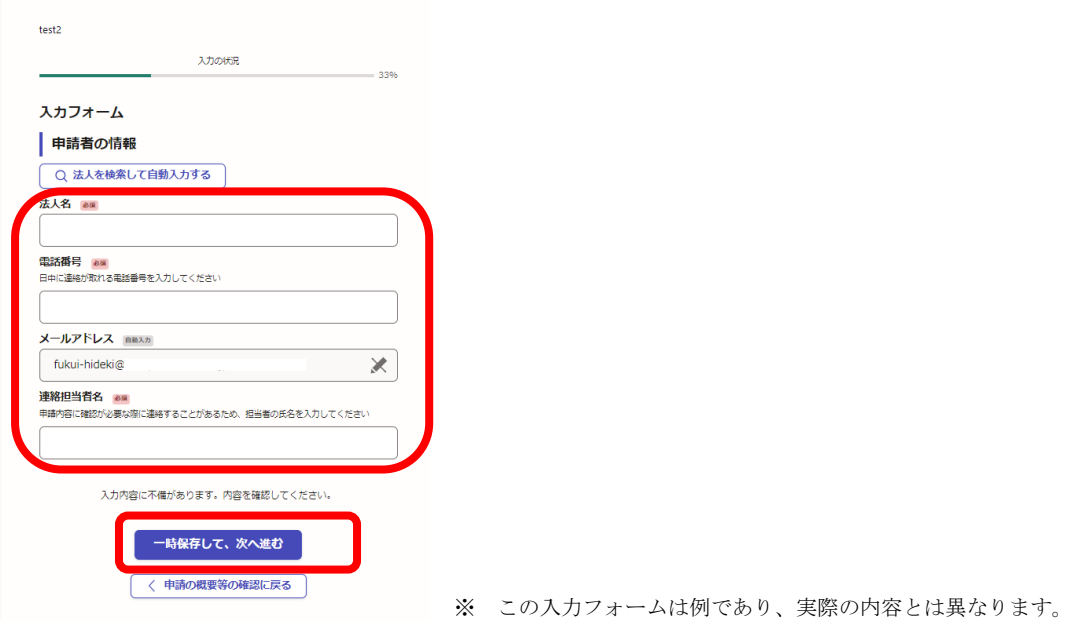

⑤ 提出資料を添付する場合は、ファイルを選択する。

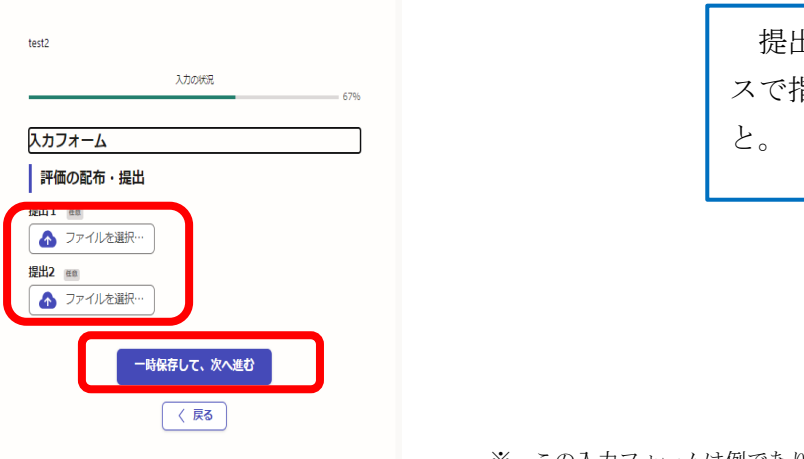

提出資料については、各サービ スで指定された様式を使用するこ ⑥ 確認画面で内容を確認し、「この内容で申請する」をクリックする。

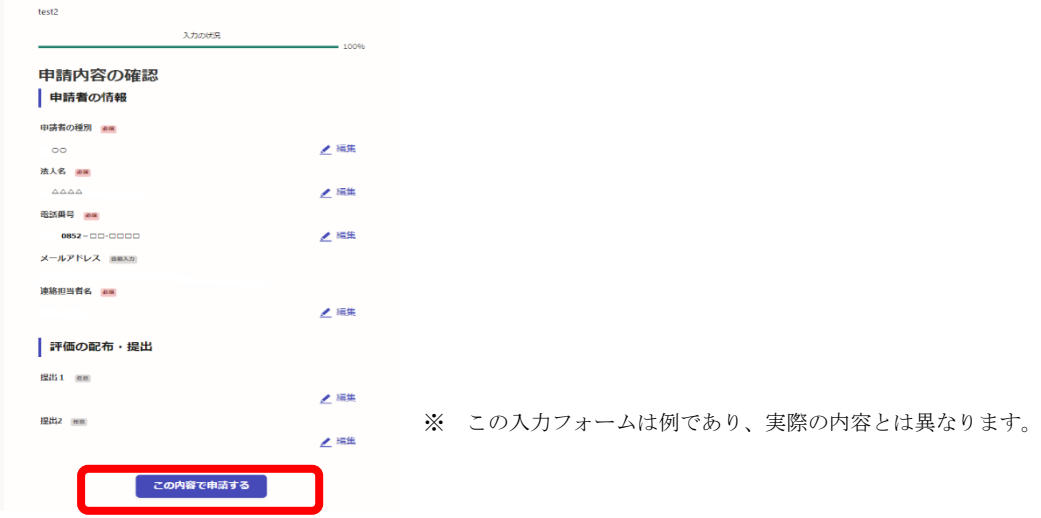

- ⑶ アカウントをお持ちでない場合
	- ① 「メールを認証して進む」をクリックする。

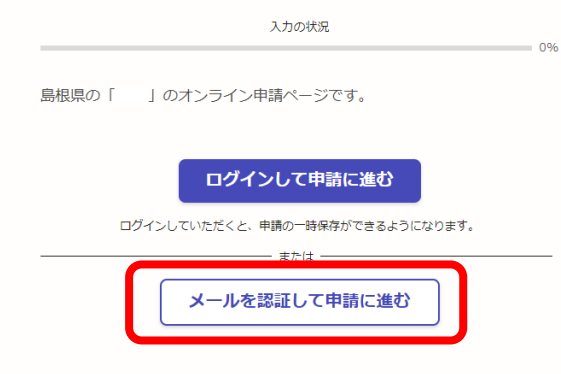

② 「メールアドレス」を入力し、「確認メールを送信」をクリックする。

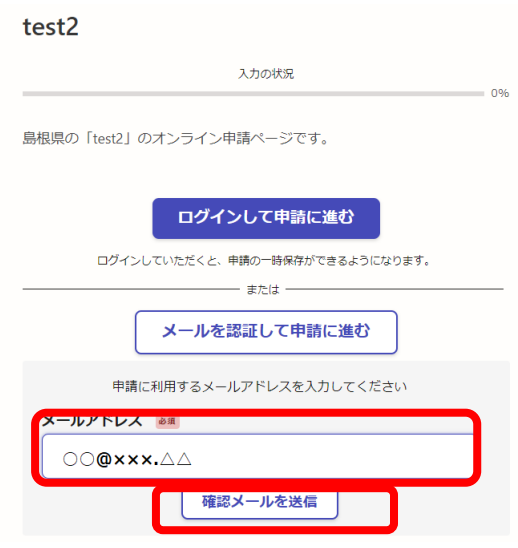

※ 以下(2)3以降と同じ手順となります。

## 2.アカウント登録

① 検索エンジンで、「Graffer アカウント」を検索し、ログイン画面に進む。

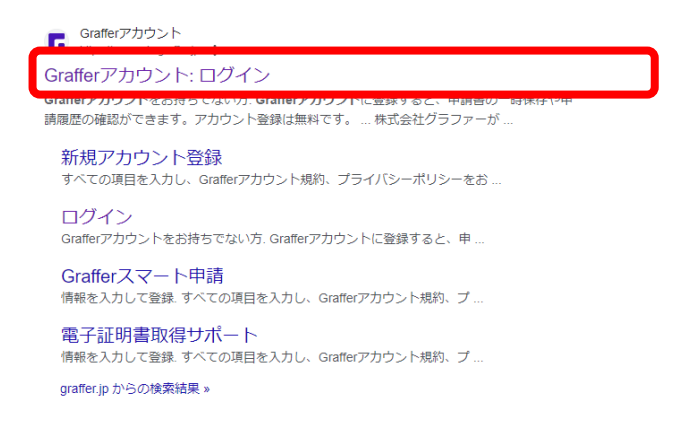

② ログイン画面の「新規アカウント登録」をクリックし、本登録画面に進む。

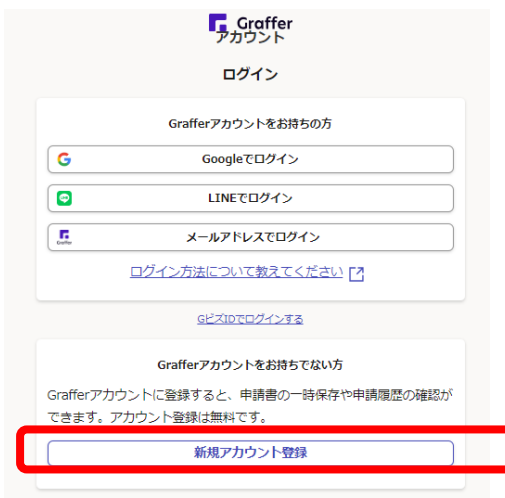

③ 必要事項を入力し、「Graffer アカウント規約」、「プライバシーポリシー」の確 認および同意し、「Graffer アカウント」に登録をクリックする。

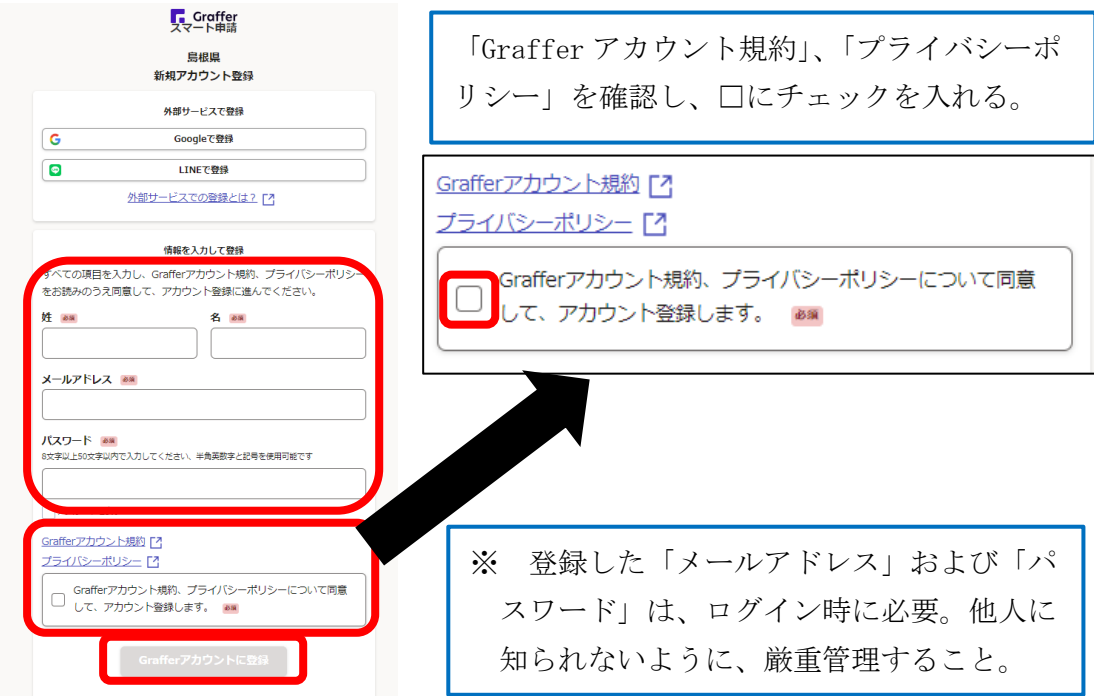

アカウントの仮登録完了を確認し、メールを確認する。

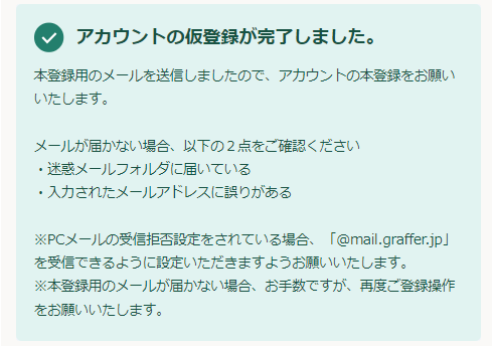

 申請したメールアドレスに届いた「仮登録完了のお知らせ」にあるURLから 本登録を完了させる。

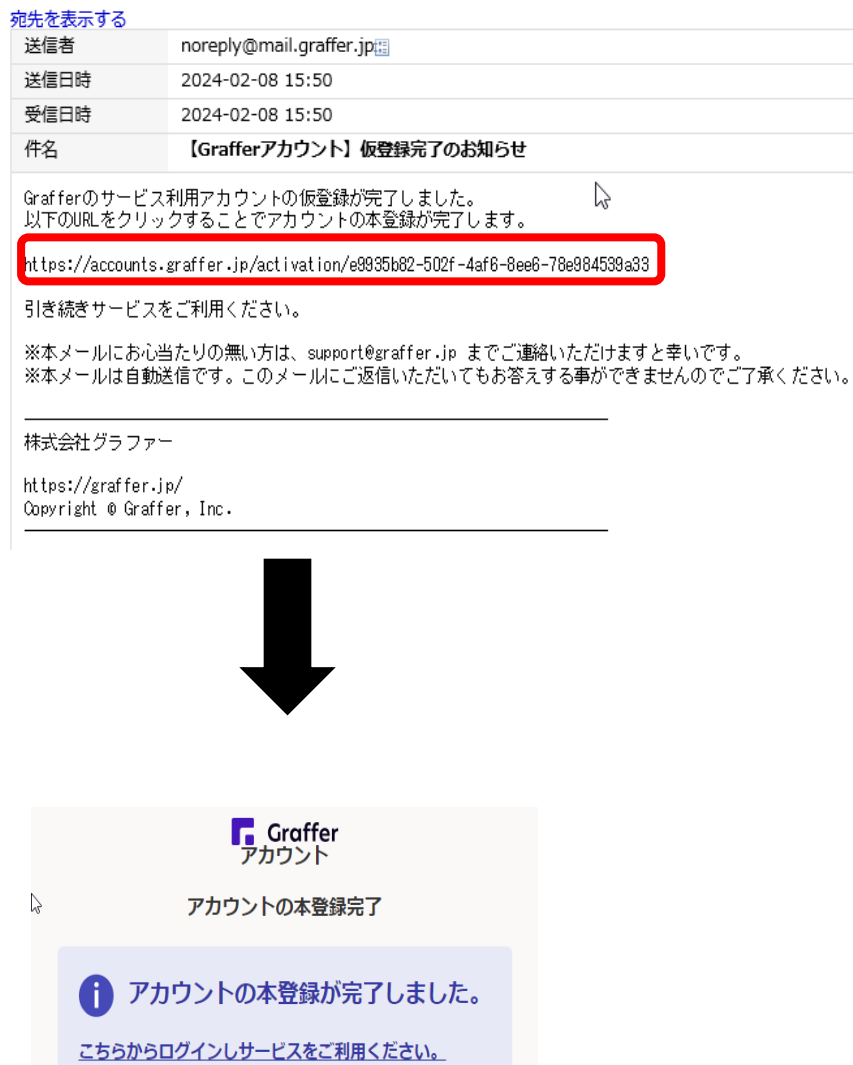